# Графический интерфейс Windows

Программное обеспечение

## Графический интерфейс Windows

Графический интерфейс позволяет осуществлять взаимодействие человека с компьютером в форме диалога с использованием окон, меню и элементов управления (диалоговых панелей, кнопок и так далее).

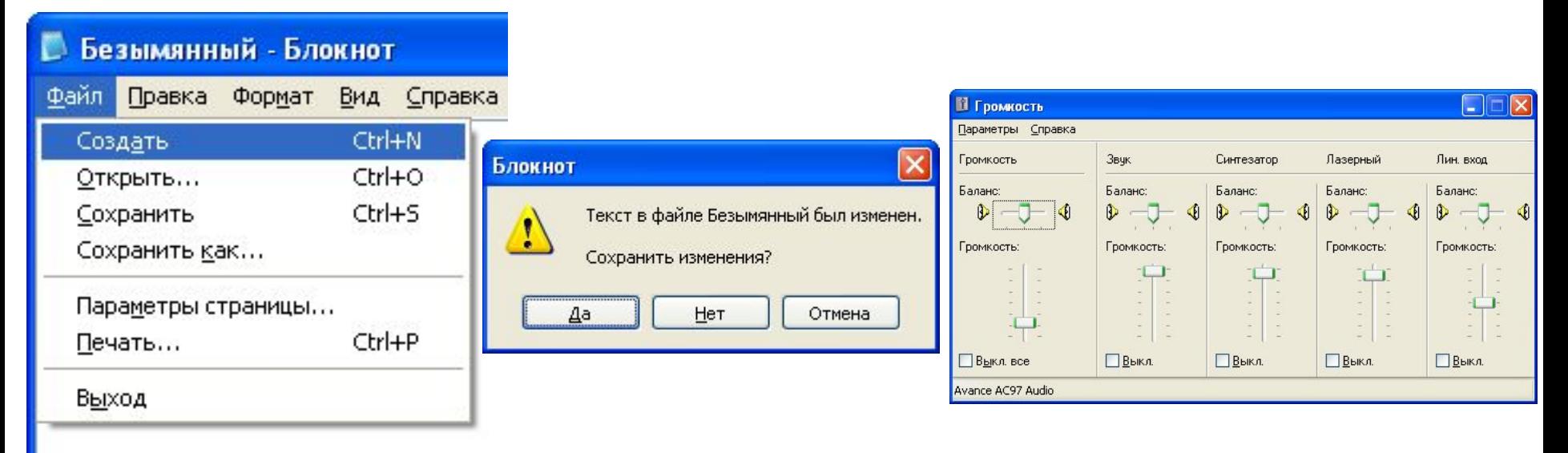

### Основные операции,

выполняемые с помощью мыши

- □ **левый щелчок** однократное нажатие и отпускание основной (обычно левой) кнопки мыши;
- □ **правый щелчок** однократное нажатие и отпускание дополнительной (обычно правой) кнопки мыши;
- □ **двойной щелчок** два нажатия основной кнопки мыши с минимальным интервалом времени между ними;
- □ **перетаскивание** (протаскивание) нажатие левой или правой кнопки мыши и перемещение объекта с нажатой кнопкой.

## Элементы графического интерфейса Windows:

#### □ **Рабочий стол.**

Название «Рабочий стол» подобрано удачно. На нем, как и на обычном рабочем столе расположены различные программы и инструменты, представленные в виде значков, или иконки.

#### □ **Значки.**

Значками в Windows обозначаются программы, документы. Запуск производится двойным щелчком кнопки мыши по значку. Программа может быть расположена непосредственно на Рабочем столе, а может быть скрыта глубоко на диске, но и в этом случае представлена на Рабочем столе своим образом – ярлыком.

#### □ **Ярлыки.**

Ярлык программы – это не сама программа, а только ее образ, указание на то место на диске, где она находится. Двойной щелчок по ярлыку также вызывает запуск

программы. Ярлыки от значков отличаются наличием небольшой стрелочки внизу слева.

#### □ **Панель задач.**

Располагается в нижней части экрана. На ней находятся: кнопка Пуск, кнопки открытых окон, индикаторы и часы.

#### □ **Окно.**

Окно – один из главных элементов интерфейса Windows. Окно – это обрамленная часть экрана, в которой отображается приложение, документ или сообщение.

### Рабочий стол

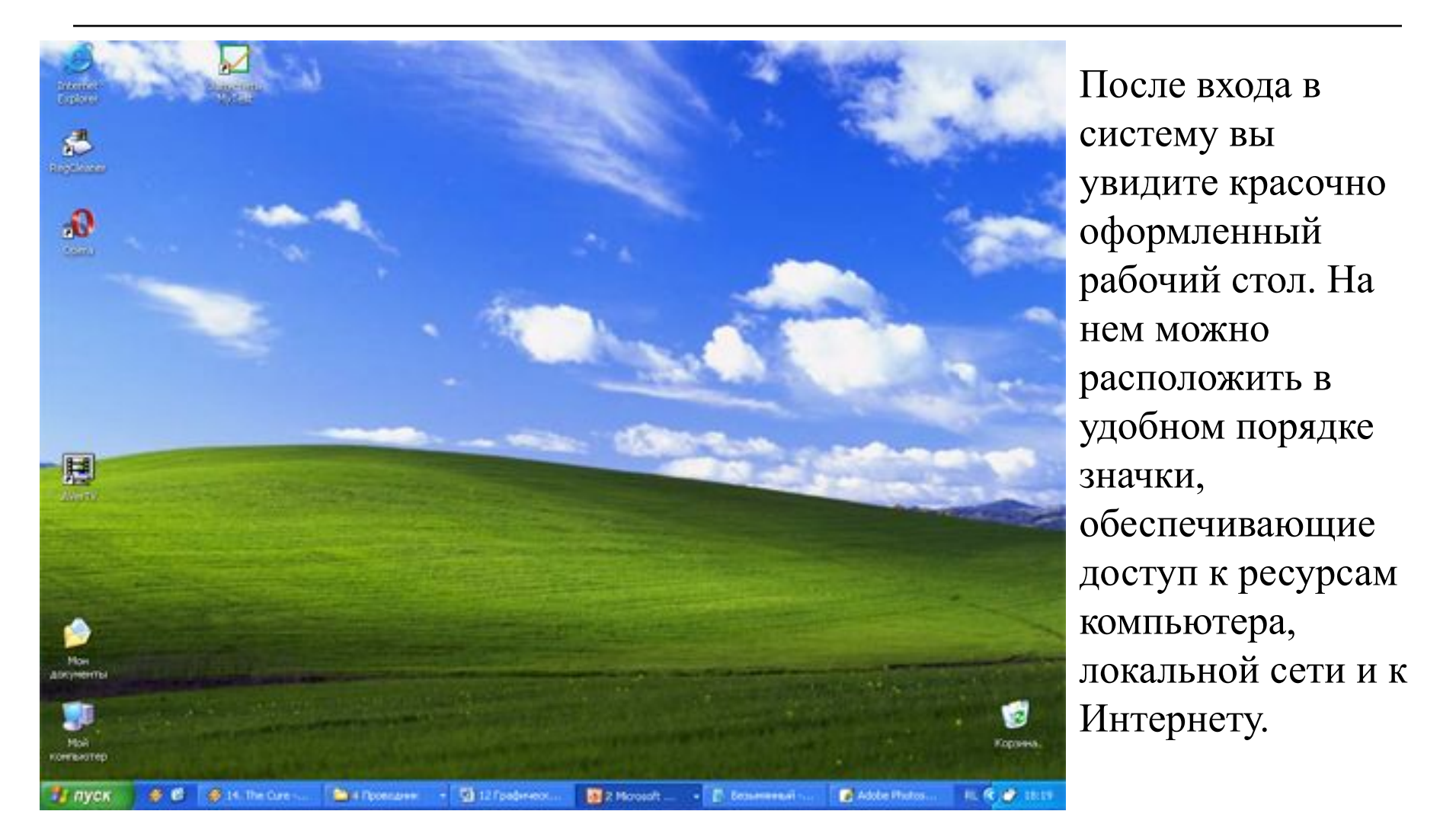

### Значки

И программы, и документы обозначаются значкамииконками. Щелкнув по любому из них, вы можете запустить нужную вам программу и тут же открыть в ней документ.

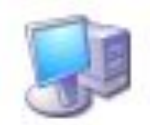

Мой компьютер

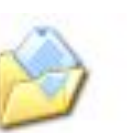

Мои документы

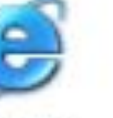

Internet Explorer

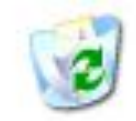

Корзина

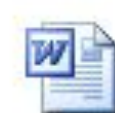

Доклад по физике

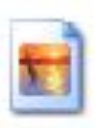

Домик

# Ярлыки

Ярлыки указывают на файл, находящийся в другом месте. Эти значки отличаются от обычных наличием маленькой черной стрелочки в левом нижнем углу.

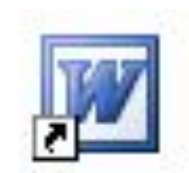

Microsoft Office W...

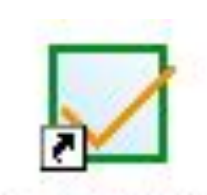

Запустить MyTest

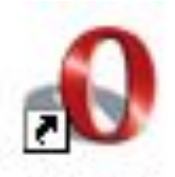

Opera

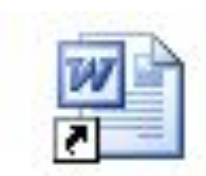

Ярлык для Доклад по физике

### Панель задач

Панель задач имеет вид полосы, которая по умолчанию располагается вдоль нижней границы экрана. Она содержит кнопку «Пуск», кнопки выполняемых задач и открытых папок и другие панели.

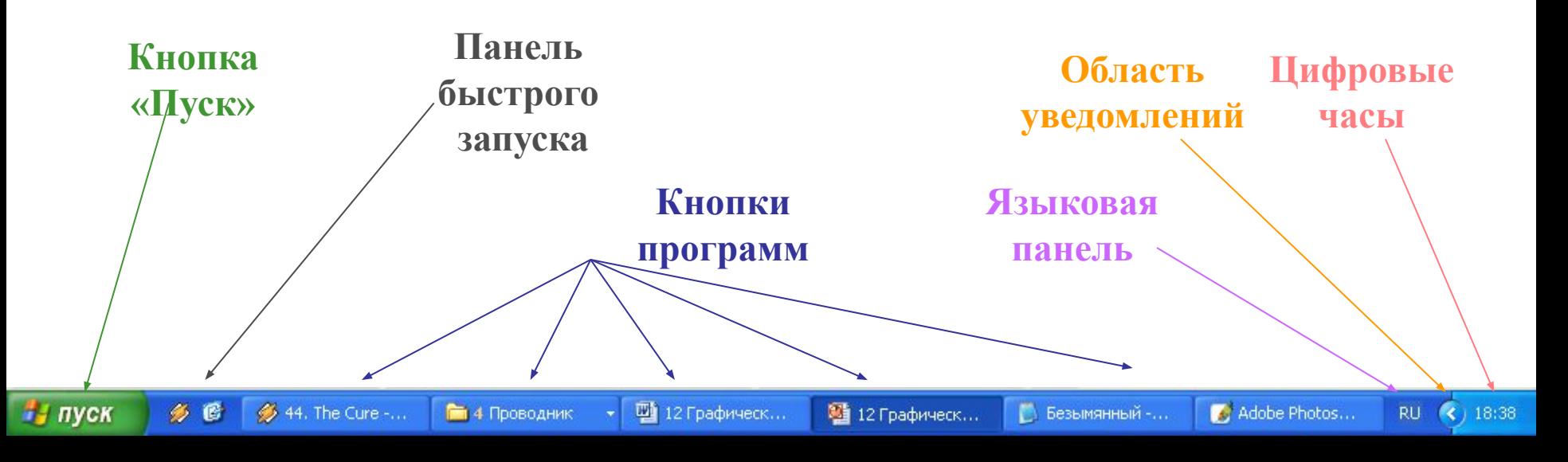

# Кнопка Пуск

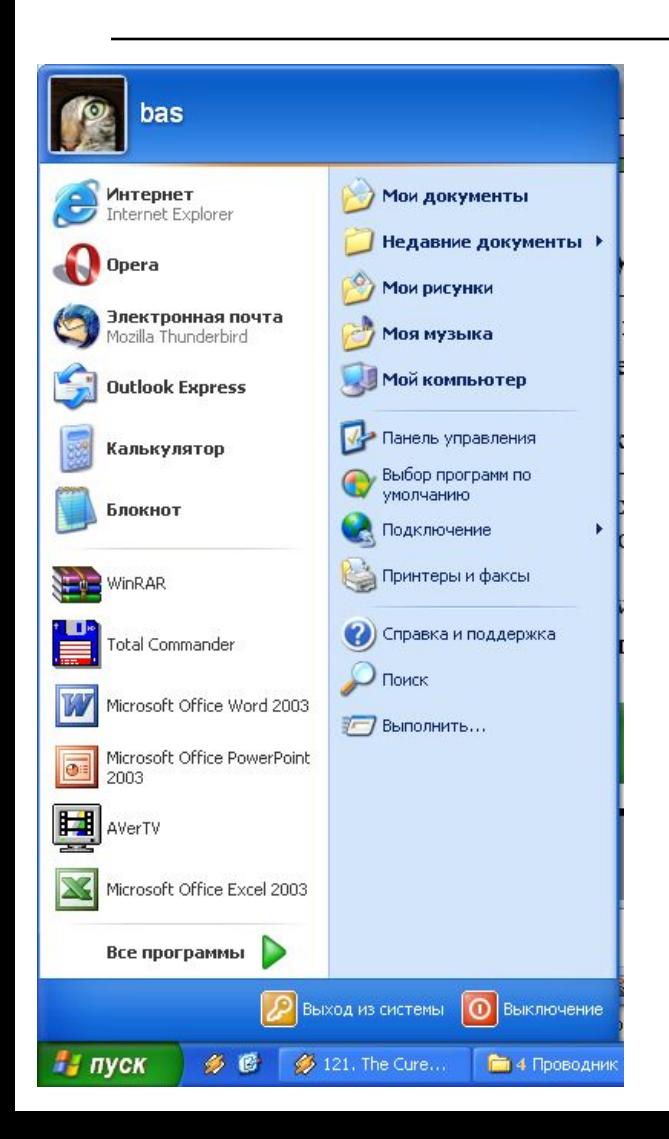

Является элементом Панели задач. Обычно располагается в левом нижнем углу экрана. Щелчком на этой кнопке открывается Главное меню – мощный инструмент управления, работая с которым можно сделать абсолютно все, что только можно сделать в системе Windows.

В этом особое назначение кнопки

Пуск.

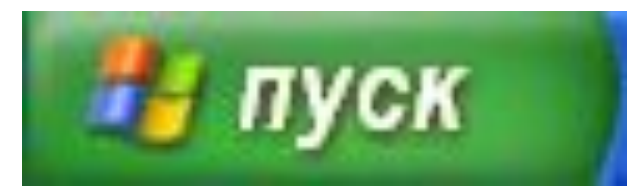

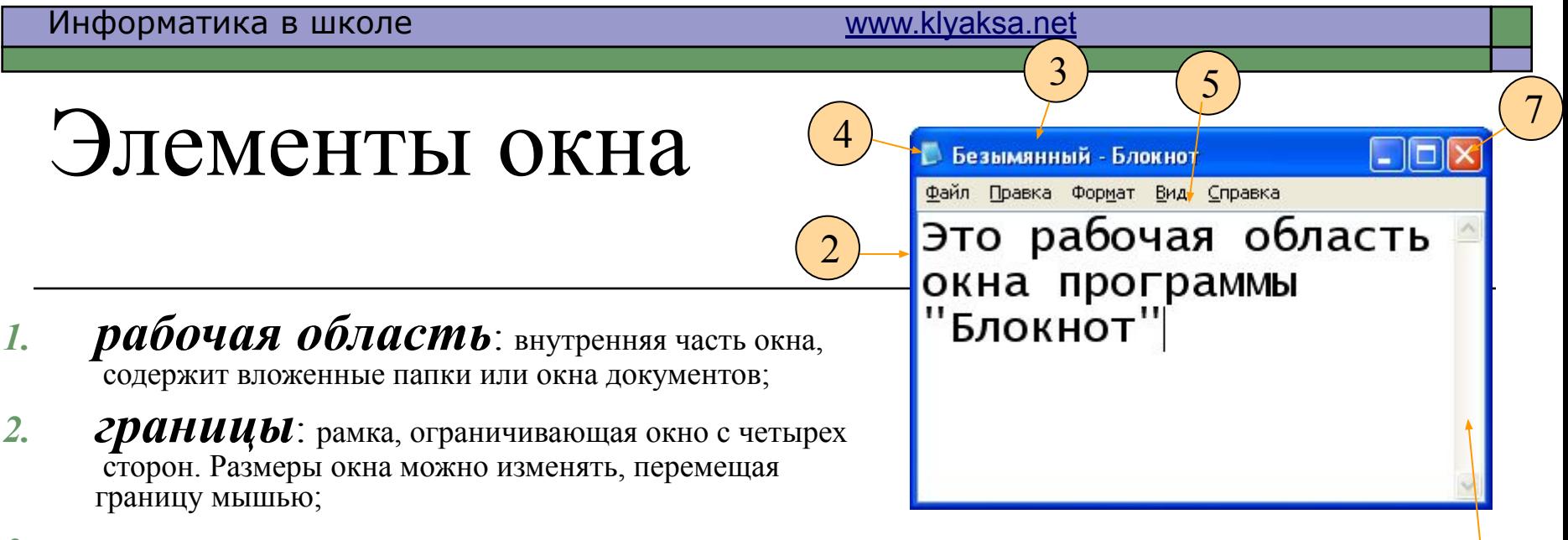

8

- *3. заголовок*: строка непосредственно под верхней границей окна, содержащая название окна;
- *4. значок системного меню*: кнопка слева в строке заголовка открывает меню перемещения и изменения размеров окна;
- *5. строка меню*: располагается непосредственно под заголовком, содержит пункты меню, обеспечивает доступ к командам;
- **6.**  *панель инструментов:* располагается под строкой меню, представляет собой набор **инструментов**: располагается под строкой меню, представляет собой набор кнопок, обеспечивает быстрый доступ к некоторым командам;
- *7. кнопки Свернуть, Развернуть/Восстановить, Закрыть* расположены в верхней правой части окна.
- *8. полосы прокрутки.* Если текст или картинка полностью не помещается в окне программы, то для ее просмотра снизу или справа появляются полосы прокрутки, которые можно двигать, открывая участки, не помещающиеся на экране.

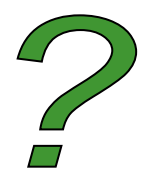

# Вопросы:

- □ Что такое графический интерфейс пользователя?
- С помощью чего происходит управление в Windows?
- Какие действия можно произвести с помощью мыши?
- □ Перечислите элементы графического интерфейса Windows.
- □ Что такое рабочий стол?
- В чем отличие между значками и ярлыками?
- Как получить доступ ко всем программам установленным на компьютере и ко всем настройкам Windows?
- □ Где находятся цифровые часы?
- Как переключить язык ввода с помощью мыши?
- □ Как узнать текущую дату?
- Перечислите основные элементы окна.